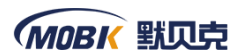

# **MTSOP0** 智能操作器用户手册

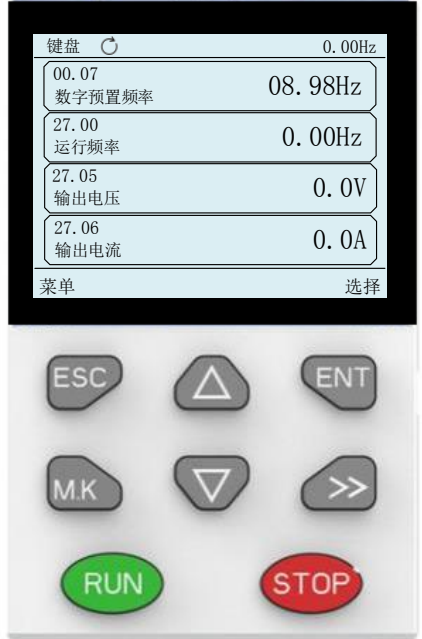

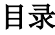

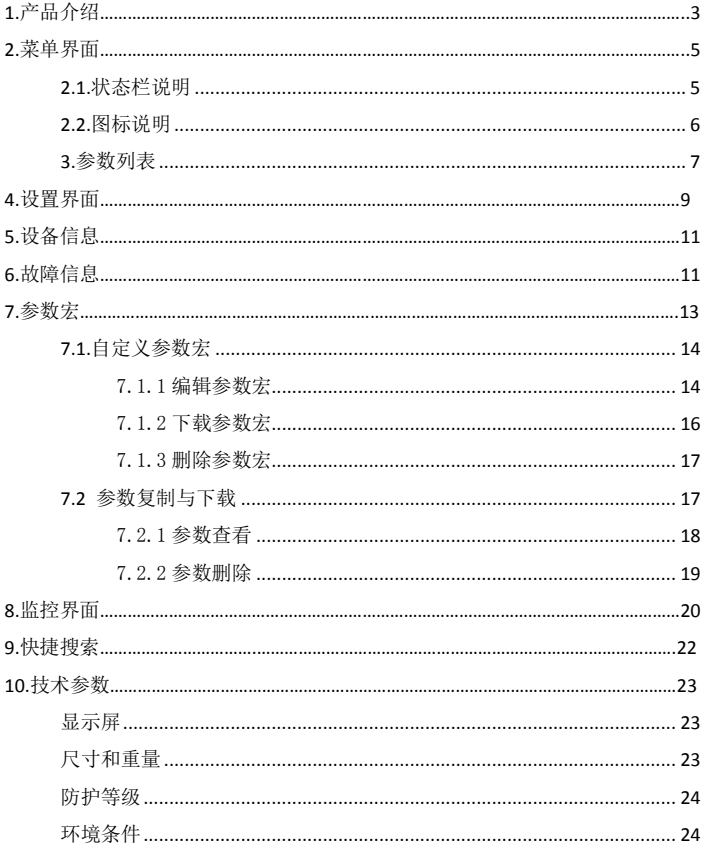

#### 注意事项

◆ 请勿将本产品安装千会溅到水的场所或易发生腐蚀的环境中。

◆ 请勿在易燃气体及可燃物附近使用本产品,否则会有引发火灾的危险。

◆ 请勿施加过大冲击力,否则可能会导致产品故障。

#### <span id="page-2-0"></span>**1.**产品介绍

LCD 键盘由 1 个液晶屏、八个按键组成;可以用于设定参数、参数拷贝、状 态监控和故障查看等,键盘外形如图 1.1 所示:

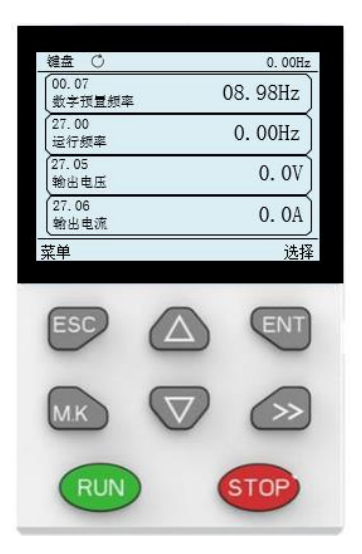

图 1-1 液晶键盘外形图

各个按键功能说明如下表:

表 1-1 按键功能说明表

| 按键          | 名称  | 功能                        |  |
|-------------|-----|---------------------------|--|
|             |     | 通常用于退出或取消。显示屏左下角的软键选择会显   |  |
| ESC.        | 返回键 | 示它在特定情形下的功能, 如在菜单页时, 按此键可 |  |
|             |     | 进入监控界面。                   |  |
| ENT         | 讲入键 | 用于选择或确认。                  |  |
|             | 上键  | 用于光标上移或者数值增加。             |  |
|             | 下键  | 用于光标下移或者数值减小。             |  |
| M.K         | 功能键 | 集成多种功能。通过更改设置菜单里面的"MK键功   |  |
|             |     | 能选择"选项,切换到相应的功能。          |  |
|             | 右键  | 用于右移光标, 或参数列表界面里讲入快捷搜索功   |  |
|             |     | 能。                        |  |
| <b>RUN</b>  | 运行  | 使电机运行。                    |  |
| <b>STOP</b> | 停止  | 使电机停止或用于故障复位。             |  |

# <span id="page-4-0"></span>**2.**菜单界面

# <span id="page-4-1"></span>**2.1.**状态栏说明

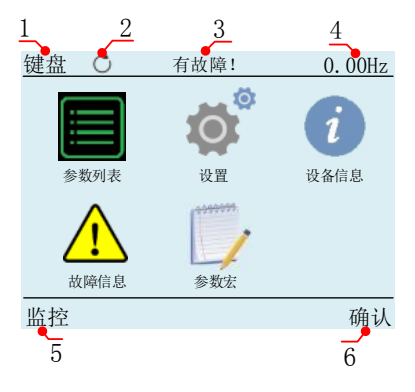

图 2.1 菜单界面显示图

表 2.1 状态栏说明

| 标号             | 名称   | 功能                                                                        |  |
|----------------|------|---------------------------------------------------------------------------|--|
| $\mathbf{1}$   | 控制源  | 显示运行指令的控制源。键盘、端子、或者通信。                                                    |  |
| $\overline{2}$ | 运行方向 | 指示当前电机的转向。顺时针为正向, 逆时针为反向。                                                 |  |
| 3              | 故障   | 用于显示警示信息。如果有故障则会显示"有故障!";<br>如果处于自学习状态,会显示"自学习中": 如<br>果通信出错, 则会显示"通信出错"。 |  |
| $\overline{4}$ | 实时监控 | 在任何界面都可以查看到该功能码的实时值,其监控<br>的功能码可以在"设置->实时监控选择"中修改                         |  |
| 5              | 监控   | ESC.<br>桉<br>键可进入监控界面。                                                    |  |
| 6              | 确定   | 用于选择或确认。                                                                  |  |

# <span id="page-5-0"></span>**2.2.**图标说明

菜单界面各图标的简要说明。见图 2.2 与表 2.2:

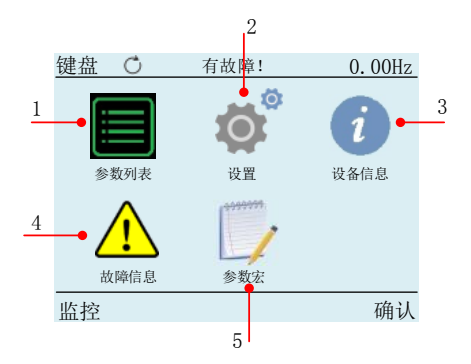

图 2.2 菜单界面图标

表 2.2 菜单界面各图标概况

| 标号            | 名称   | 内容                                  |
|---------------|------|-------------------------------------|
| 1             | 参数列表 | 用于设定和杳看参数。                          |
| $\mathcal{D}$ | 设置   | 用于设定厂家密码, 用户密码, 多功能键功能设<br>定、语言设定等。 |
| 3             | 设备信息 | 用于杳看版本信息。                           |
| 4             | 故障信息 | 用于杳看当前故障的详细信息, 和历史故障信息。             |
| 5             | 参数宏  | 编辑并保存宏, 下载参数到变频器。                   |

# <span id="page-6-0"></span>**3.**参数列表

- $_{1.4}$ 在菜单界面通过 $\overline{\triangle}$  V 和 N 键选中参数列表图标。
- 2、按<sup>ENT</sup>键进入到参数列表界面。

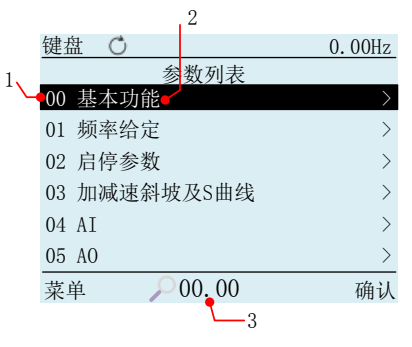

图 3.1 参数列表界面

表 3.1 参数列表界面说明

| 标号             | 含义                                        |
|----------------|-------------------------------------------|
|                | 表示该功能码组的序列号。                              |
| $\overline{c}$ | 表示该功能码组的名称。                               |
| 3              | 快捷搜索, 快速定位到需要查找的功能码。对功能码进行快捷<br>地读取与写入操作。 |
|                |                                           |

3、功能码组名称的背景显示黑色,表示该功能码组处于选中状态,通过

键可以选择功能码组,如:当想编辑功能码 P00.04。选中 00 组功能码如图 3.1, 按 ENT 进入到功能码列表选择界面。

| 键盘 | O              | 0.00Hz   |    |
|----|----------------|----------|----|
|    | 00 基本功能        |          | 13 |
|    | 00.02 参数备份与恢复● |          |    |
|    | 00.03 参数初始化    | $\Omega$ |    |
|    | 00.04 控制模式     |          |    |
|    | 00.05 运行模式     | $\Omega$ |    |
|    | 00.06 命令源选择    | $\Omega$ |    |
|    | 00.07 数字预置频率   | 26.00Hz  |    |
| 返回 | 00.00          |          |    |

图 3.2 功能码选择界面

表 3.2 功能码选择界面说明

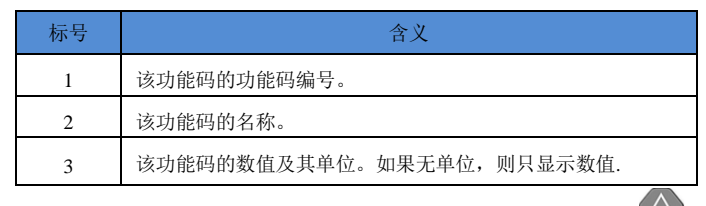

4、功能码名称的背景显示黑色,表示该功能码处于选中状态,通过

 $\overline{\nabla}$ 

,<br>键可以选择功能码,如选中功能码 00.04, 按 <sup>CNT</sup> 进入到功能码编辑界面。

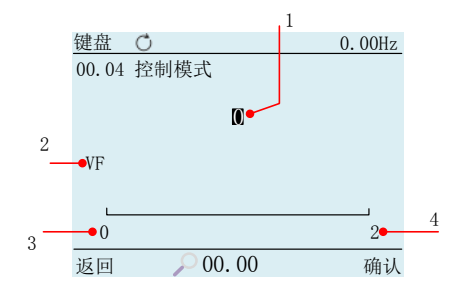

图 3.3 功能码编辑界面

表 3.3 功能码编辑界面说明

| 标号             | 名称    | 说明                                                        |
|----------------|-------|-----------------------------------------------------------|
| $\mathbf{1}$   | 数值及单位 | 可以在最小值与最大值之间编辑数值的大小。按<br>△键, 数值增加。按▽键数值减小。按 >键可<br>以右移光标。 |
| $\overline{c}$ | 参数说明  | 对一些功能码值的含义讲行说明                                            |
| 3              | 最小值   | 该功能码所能取到的最小值。                                             |
| $\overline{4}$ | 最大值   | 该功能码所能取到的最大值。                                             |

当设置完功能码的值,按下 ENT 键,确认改变功能码的值,并返回到功能码 选择界面; 若设置完功能码的值, 按下 ESC 键则放弃修改功能码的值。 当功能码的数值达到最大值时,按 $\bigtriangleup$ 键数值保持不变,不再增加; 当功能码的数值达到最小值时,按 。 **4.**设置界面

- <span id="page-8-0"></span> $\left( \sum_{n=1}^{\infty} \frac{1}{n} \right)$  (  $\sum_{n=1}^{\infty} \frac{1}{n}$  ) 键选中设置图标。
- 2、按 ENT 键进入到设置功能选择界面。

| 键盘      |    | 0.00Hz |
|---------|----|--------|
|         | 设置 |        |
| 语言选择    |    |        |
| 用户密码    |    |        |
| 厂家密码    |    |        |
| mk功能键选择 |    |        |
| 通讯波特率   |    |        |
| 蓝牙名称选择  |    |        |
| 菜单      |    | 确认     |

图 4.1 设置功能选择界面

3、功能名称的背景显示黑色,表示该功能处于选中状态,通过 $\overline{\triangle}$ 、 键可以选择功能。按 ENT 进入到相应的功能编辑界面。如选择"用户密码"功能, 按下<sup>ENT</sup>键进入到用户密码设置界面。

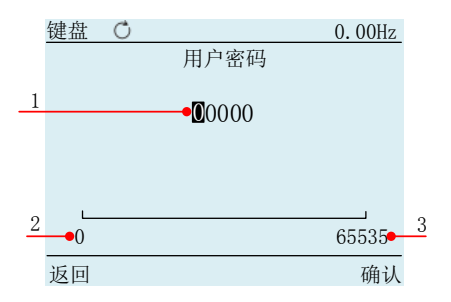

图 4.2 用户密码编辑界面

表 4.1 用户密码编辑界面说明

| 标号             | 名称  | 功能                                                        |
|----------------|-----|-----------------------------------------------------------|
| $\mathbf{1}$   | 密码值 | 通过△、▽健可以增加或者减小密码值的大小。<br>>> 键可以将光标移到数值对应的个位, 十位, 百<br>位等。 |
| $\overline{2}$ | 最大值 | 最大值是 65535, 当值到达最大值时, 无法再增加。                              |
| 3              | 最小值 | 最小值是 0,当值到达最小值时,无法再减小。                                    |

#### <span id="page-10-0"></span>**5.**设备信息

在菜单界面通过 $\Delta$ 、 $\nabla$ 和 >> 键选中设备信息图标,按 ENT 键进入到

设备信息界面,通此界面可以查看到驱动程序和应用程序版本等信息。

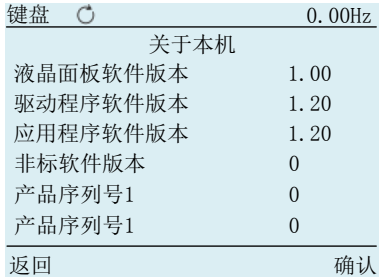

图 5.2 关于本机查看界面

## <span id="page-10-1"></span>**6.**故障信息

- $\sum_{n=1, n\neq k}^{\infty}$   $\sum_{n=1, n\neq k}^{\infty}$   $\sum_{n=1, n\neq k}^{\infty}$   $\sum_{n=1, n\neq k}^{\infty}$
- 2、按 ENT 键讲入到故障信息功能选择界面。

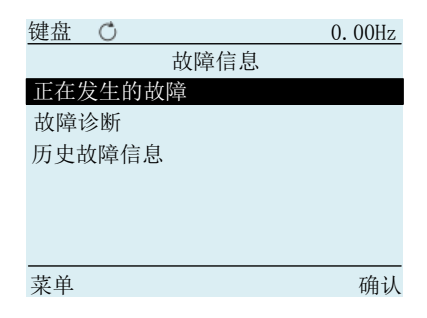

#### 图 6.1 故障信息选择界面

故障信息中可以查看到当前故障的详细信息和历史发生的故障信息。

3、通过 $\left(\bigwedge_{i=1}^{\infty}\right)^{n}$ 键选择"正在发生的故障"功能,按 ENT 键进入。即 可查看到当前发生的故障类型。

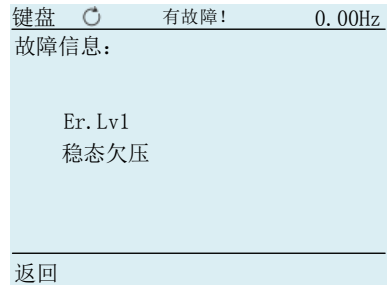

图 6.2 故障信息界面

表 6.1 故障信息界面说明

| 标号             | 功能                        |  |
|----------------|---------------------------|--|
|                | 显示正在发生故障的故障代码, 如果没有故障则不显示 |  |
| $\overline{c}$ | 正在发生故障的名称, 如果没有故障则不显示     |  |

如果没有发生故障,则此页面显示"无故障"。

在该页面, 通过 $\overline{\Delta}$  、  $\nabla$  键选择 "故障诊断"功能, 按 ENT 键则跳转到 25 组功能码中。

通过 $\left(\begin{matrix} \Delta & \sqrt{\Delta} \end{matrix}\right)$  键选择 "历史故障信息", 按 键则跳转到 26 组功能码

中。

## <span id="page-12-0"></span>**7.**参数宏

- 1、在菜单界面通过 $\left(\bigtimes\right)_{\mathbb{R}}\infty$  a  $\left(\times\right)_{\mathbb{R}}$  a  $\left(\times\right)_{\mathbb{R}}$  a  $\left(\times\right)_{\mathbb{R}}$  a  $\left(\times\right)$  a  $\left(\times\right)$  a  $\left(\times\right)$
- 2、按 ENT 键进入到参数宏功能选择界面。

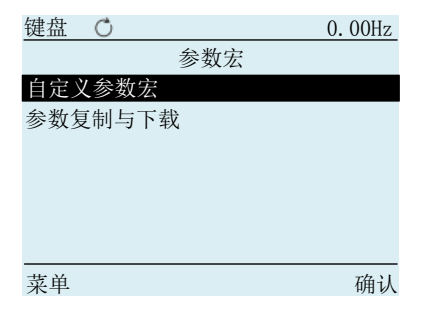

图 7.1 参数宏功能选择界面

#### <span id="page-13-0"></span>**7.1.**自定义参数宏

## <span id="page-13-1"></span>7.1.1 编辑参数宏

 $_{1},$  通过 $\overline{\triangle}$ 、 $\overline{\nabla}$  键选择 "自定义参数宏"功能, 按下  $^{\sf{ENT}}$  键进入到自

定义参数宏界面

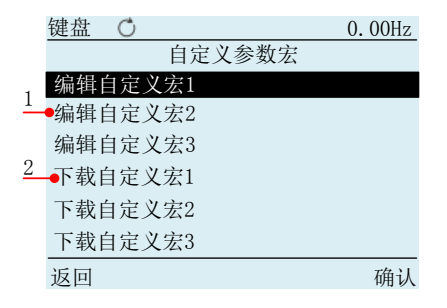

图 7.2 自定义参数宏界面

表 7.1 自定义参数宏界面说明

| 标号             | 功能                                                      |  |  |
|----------------|---------------------------------------------------------|--|--|
| 1              | 用于自定义功能码的地址以及功能码的数值, 目可将编辑好的功<br>能码,下载到变频器中。            |  |  |
| $\overline{2}$ | 将变频器中与出厂值不同的参数,复制到液晶面板中。并且可将<br>保存好的这些参数, 从液晶面板拷贝到变频器中。 |  |  |

2、当光标处于"编辑参数宏"时,按下 ENT 键进入此界面。

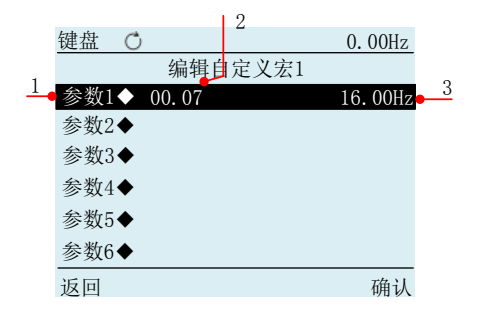

图 7.3 自定义功能码列表界面

表 7.1 自定义功能码列表说明

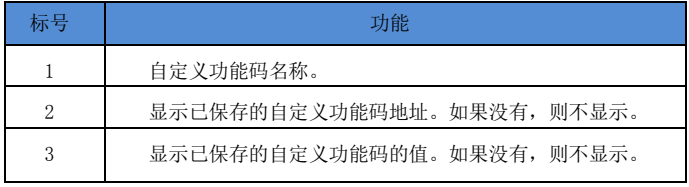

3、当光标处于"参数 2"时,按下 ENT 键, 进入到参数宏编辑页面

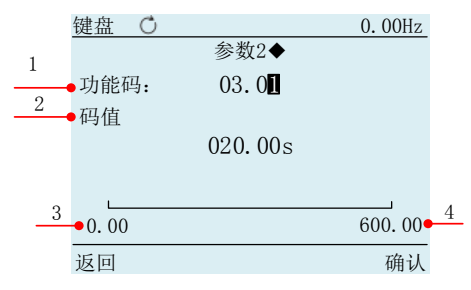

#### 图 7.4 参数宏编辑界面

表 7.2 参数宏编辑界面说明

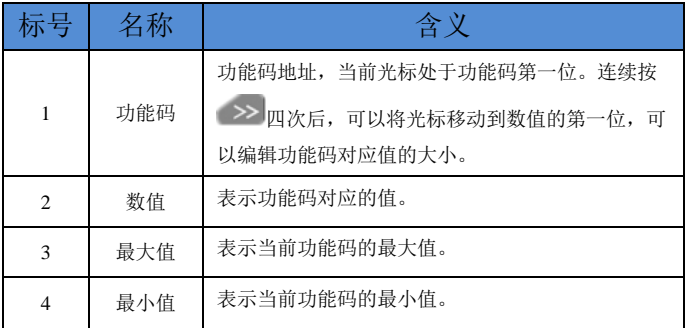

#### <span id="page-15-0"></span>7.1.2 下载参数宏

如图 7.5 所示, 将光标移至"下载自定义宏 1", 按下 ENT 键, 进入到等 待页面,如图 7.5 所示:

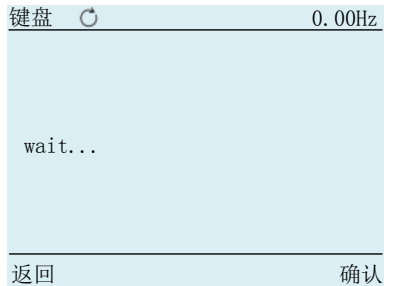

#### 图 7.5 等待页面

下载完成后,跳转到成功页面。如图 7.6 所示:

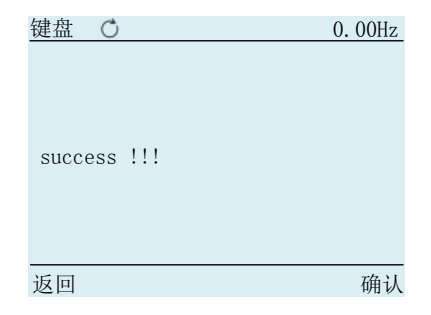

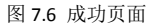

## <span id="page-16-0"></span>7.1.3 删除参数宏

选中要删除的参数,按下 >> 键进入确认界面

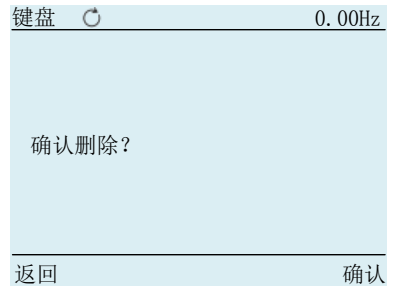

#### 图 7.7 参数宏删除界面

此时,按下ENT 键,删除参数。

### <span id="page-16-1"></span>**7.2** 参数复制与下载

当光标处于"参数复制与下载"时,按 ENT 键, 讲入到页面

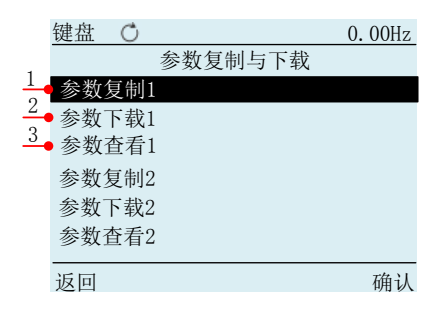

图 7.8 参数复制与下载页面

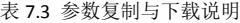

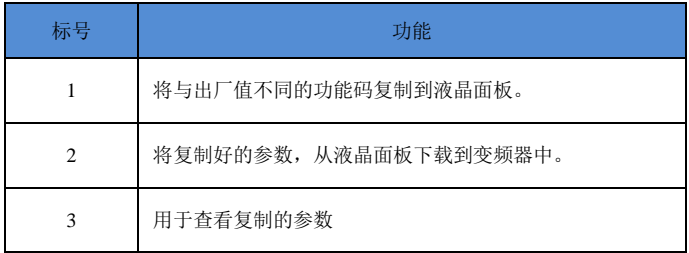

参数下载成功后会提示"success!!!",若下载过程中出现问题会提示 "failure!!!"

#### <span id="page-17-0"></span>7.2.1 参数查看

选中参数查看功能, 按下 <sup>ENT</sup> 键进入到参数查看界面。

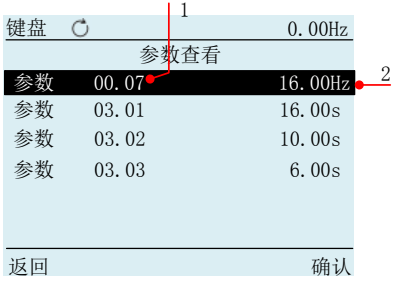

图 7.9 参数查看界面

表 7.4 参数查看说明

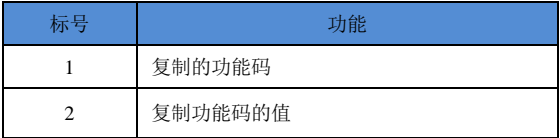

# <span id="page-18-0"></span>7.2.2 参数删除

在参数查看界面选中要删除的参数, 按下 >> 键进入删除确认界面, 再按 下 ENT 键删除参数。

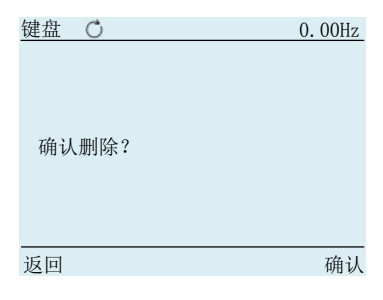

图 7.10 删除确认界面

## <span id="page-19-0"></span>**8.**监控界面

1、在菜单界面下, 按下 SC 键, 进入监控界面。监控界面一共可以显示四 个监控量。

| 键盘                   | 0.00Hz       |
|----------------------|--------------|
| 00.07<br>2<br>数字预置频率 | 3<br>08.98Hz |
| 27.00<br>运行频率        | 0.00Hz       |
| 27.05<br>输出电压        | 0.0V         |
| 27.06<br>输出电流        | 0.0A         |
| 菜单                   |              |

图 8.1 监控监视界面

表 8.1 监控说明

| 标号                                                                                                    | 名称    | 含义                                             |
|----------------------------------------------------------------------------------------------------|-------|------------------------------------------------|
|                                                                                                    | 功能码   | 功能码地址。是可以更改的, 当监控界面处于编<br>辑状态时, 就可以更换想要监控的功能码。 |
| $\mathfrak{D}$                                                                                                    | 功能码名称 | 功能码所对应的名称                                      |
| 数值及其单<br>$\mathcal{R}$<br>位                                                                                                    |       | 表示功能码对应的值和对应的单位, 无单位则不<br>显示。                  |
| ENT<br>1.5.<br>$L = L$ and $L = L$ and $L = L$ and $L = L$<br>1.411.13.121.121<br>$L = L$ and $L = L$ and $L = L$ and $L = L$ and $L = L$ |       |                                                |

2、在监控界面中, 按 ■ 键唤出光标, 按 △■ 、 ■ 键可以移动光标。

|                 | 0.00Hz  |
|-----------------|---------|
| 00.07<br>数字预置频率 | 08.98Hz |
| 27.00<br>运行频率   | 0.00Hz  |
| 27.05<br>输出电压   | 0. OV   |
| 27.06<br>输出电流   | 0.0A    |
| 菜单              | 选择      |

图 8.2 监控监视界面选择框

3、确定好光标之后, 按 ENT 键进入到监控参数编辑界面。

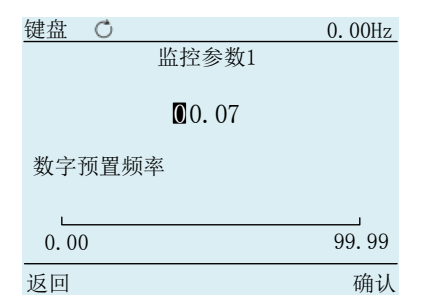

图 8.2 监控参数编辑界面

功能码下方文字为该功能码的名称。

4、编辑好要监控的参数, 按 ENT 键返回到上级界面。

在监控界面唤出光标时,按下 键,光标移动到功能码值上,此时可以修 改监控参数的值(只读参数或运行不可改参数无法修改其值)。修改好后, 按下

」<br>键,光标退回到功能码上。此时按下<sup>ESC)</sup>键隐藏光标

#### <span id="page-21-0"></span>**9.**快捷搜索

1、在参数列表或功能码界面中,按下 >> 键, 将光标定位到快捷搜索栏。

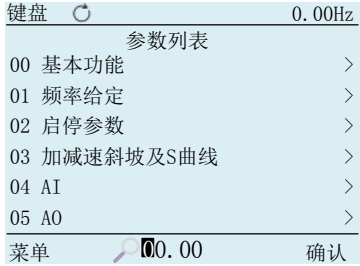

图 9.1 快捷搜索功能码地址编辑

2、输入要查找的功能码,按下<sup>CNT</sup>键之后,如果功能码有效,则自动跳转到该 功能码位置。若功能码无效后面会显示"X"。

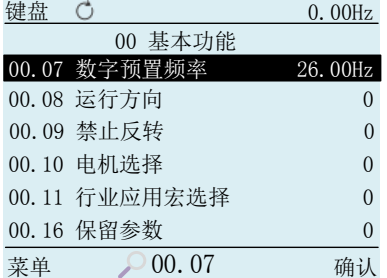

#### <span id="page-21-1"></span>图 9.2 快捷搜索跳转

**10.**技术参数

## <span id="page-22-0"></span>显示屏

控制键盘采用 16 位真彩色 320x240 像素分辨率 LCD 显示屏,带 4 个 LED 背光 灯。

# <span id="page-22-1"></span>尺寸和重量

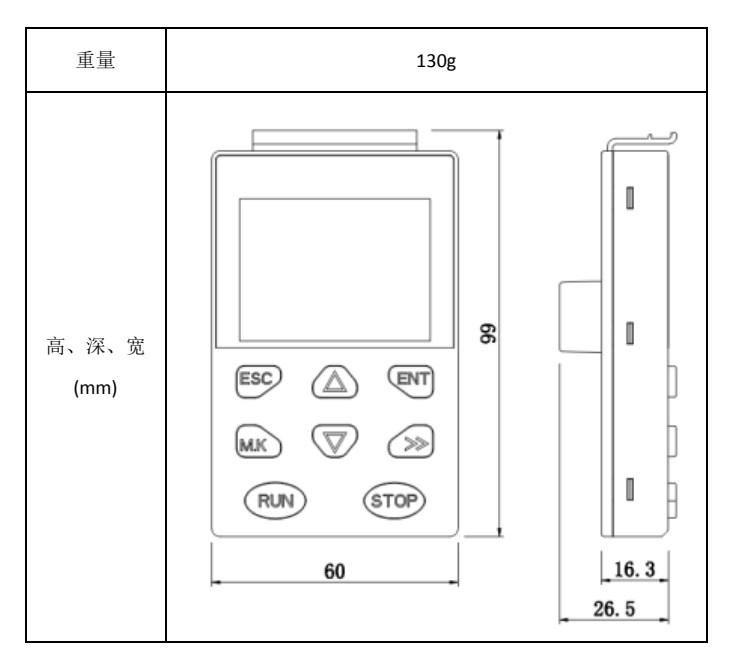

<span id="page-23-0"></span>防护等级

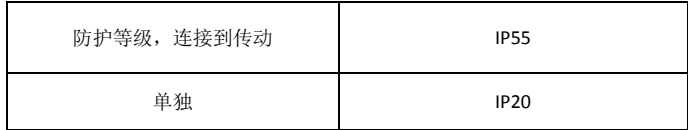

# <span id="page-23-1"></span>环境条件

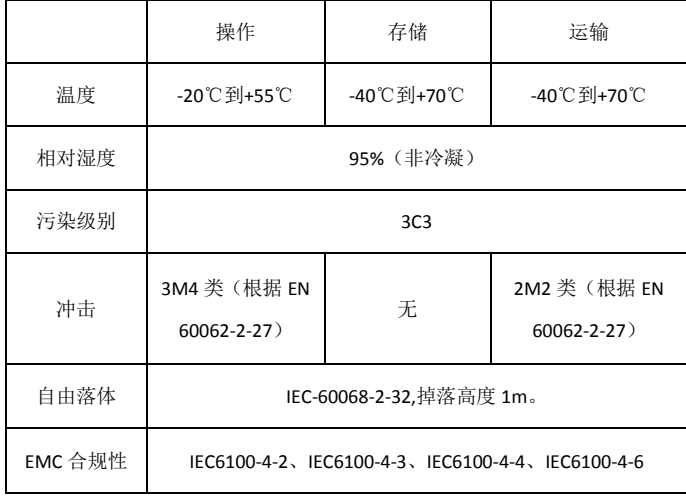